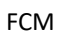

# Aperçu de l'ensemble des fonctions TGIS

## Sommaire

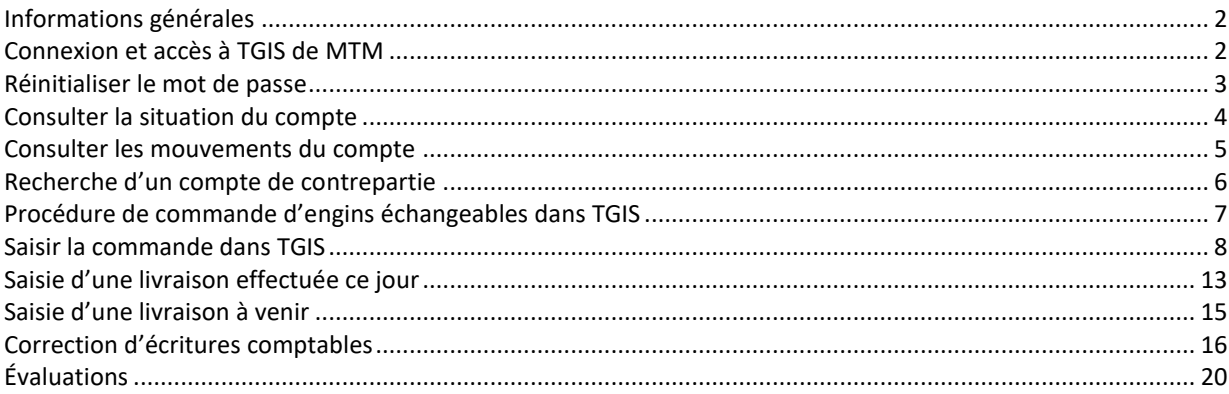

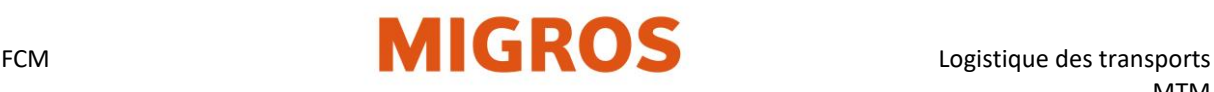

# <span id="page-1-0"></span>**Informations générales**

• Terminologie:

*MTM: management des engins échangeables Migros*

*TGIS: système d'information engins échangeables (logiciel de livraison, de commande et de gestion des stocks d'engins échangeables, basé sur Internet)*

*EE: engins échangeables (p. ex. palettes euro, conteneurs en plastique, etc.)*

- Le partenaire MTM (fournisseur) est responsable de la tenue des comptes dans TGIS (p. ex. contrôle des stocks, enregistrement des livraisons, commandes d'engins échangeables, écritures comptables correctives).
- Pour les partenaires MTM, aucun échange 1:1 de palettes EUR (de train à train) n'a lieu.
- Lors d'une livraison (livraison de marchandises sur palettes), le partenaire MTM saisit dans TGIS une écriture comptable de sortie.
- En passant une commande via TGIS, le partenaire MTM commande les engins échangeables dont il a besoin pour une livraison à la date et au lieu souhaités. Les engins échangeables sont mis à la disposition du partenaire MTM par Migros. Il incombe au partenaire MTM d'organiser leur retrait. Les frais de transport sont à la charge du partenaire MTM.

# <span id="page-1-1"></span>**Connexion et accès à TGIS de MTM**

- 1. Se rendre sur le site Interne[t www.logistiktransport.ch](http://www.logistiktransport.ch/)
- 2. Sélectionner la langue souhaitée puis la rubrique **MTM**.
- 3. Sur la droite de la page d'accueil de «**Management des engins échangeables Migros**» se trouve la rubrique «**[Login TGIS](https://solutions.inet-logistics.com/lm/frameset.jsp?rid=1551277454183)**» sous: **[www.logistiktransport.ch/fr/mtm/](https://www.logistiktransport.ch/fr/mtm/)**

Login pour les partenaires

# Login pour les enterprises MIGROS

Chaque partenaire MTM dispose d'un nom d'utilisateur spécifique et d'un mot de passe associé. Ces identifiants de connexion peuvent être utilisés – simultanément – sur différentes stations de travail. Ouvrir le navigateur et lancer TGIS

- 4. Saisie du **nom d'utilisateur**
- 5. Saisie du **mot de passe**
- 6. Bouton **Connexion**

L'ordinateur doit disposer d'une connexion Internet active.

- Le nom d'utilisateur est constitué de la suite de caractères **tgv-** et du **numéro de partenaire MTM** (p. ex. tgv-7779800543).
- Au premier lancement, **l'utilisateur est invité à modifier son mot de passe**.

(Voir «Réinitialiser le mot de passe»)

• Le bouton «**Fermer la session**» situé sous le point **Menu** permet à l'utilisateur de se déconnecter.

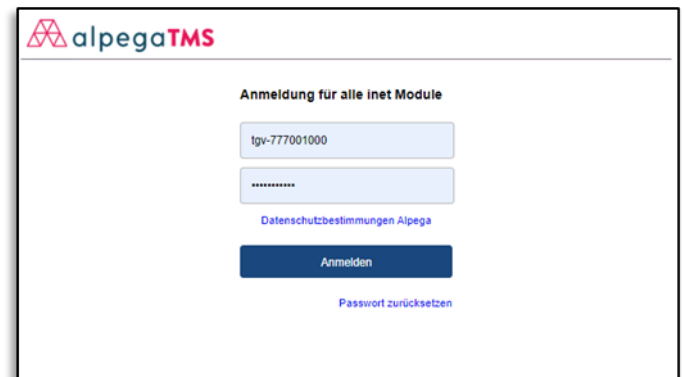

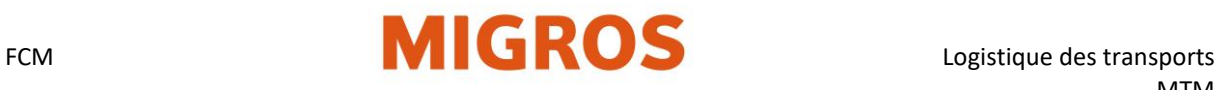

# <span id="page-2-0"></span>**Réinitialiser le mot de passe**

Si l'utilisateur a oublié son mot de passe ou si le mot de passe doit être changé, le bouton «Réinitialiser le mot de passe» accessible depuis la fenêtre d'identification permet d'en définir un nouveau.

Le nouveau mot de passe doit remplir tous les critères indiqués pour pouvoir être modifié.

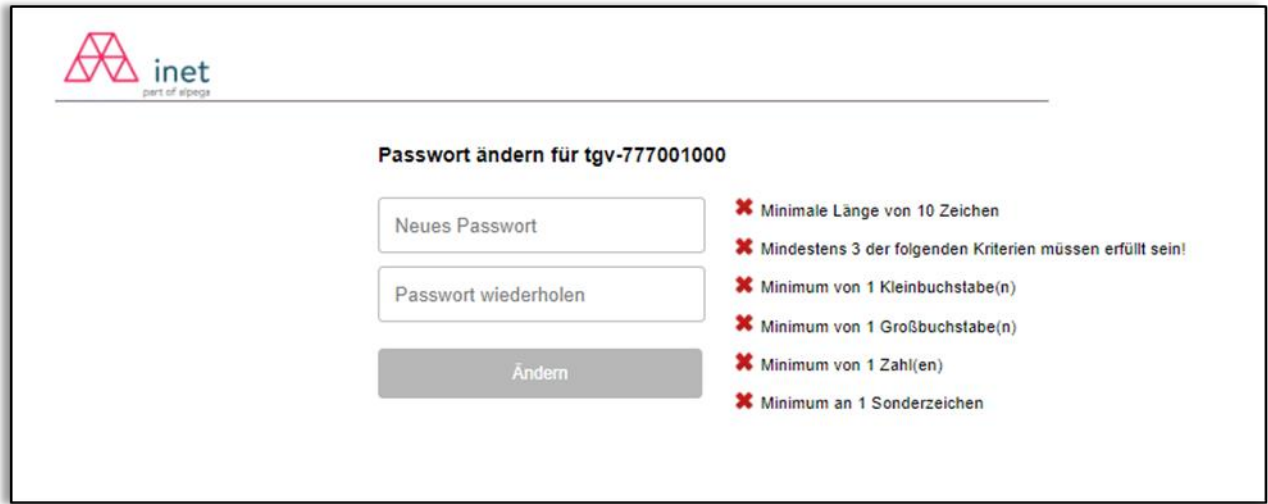

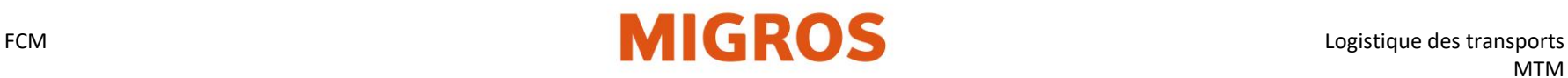

# **Consulter la situation du compte**

## **Généralités**

- L'état actuel du compte peut être consulté à tout moment et doit correspondre au stock physique des engins échangeables.
- L'état actuel du compte tient déjà compte de toutes les écritures comptables des expéditeurs qui ont imputé ce compte. Toutefois, la marchandise peut très bien être encore en chemin.
- Les écritures comptables des interfaces électroniques réalisées au sein de Migros ne sont lues et imputées au stock qu'à minuit.

<span id="page-3-0"></span>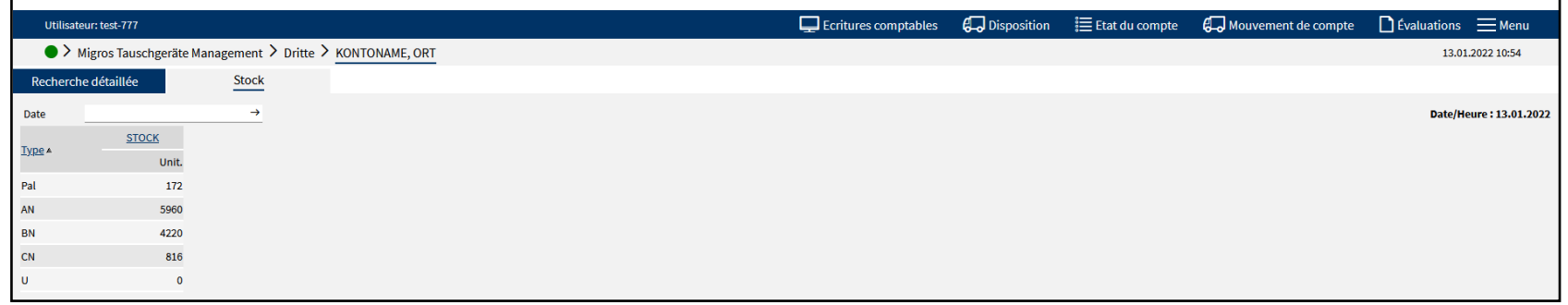

## **Consulter la situation actuelle du compte**

Sélectionner l'onglet «État du compte»→ l'état actuel du compte s'affiche.

### **Consulter la situation du compte par le passé**

Il est possible de consulter l'état du compte à une date antérieure.

- Sélectionner l'onglet «État du compte»
- (L'état actuel s'affiche.)
- Saisir la date souhaitée dans le champ «Date»
- Confirmer la saisie avec Entrée
- → L'état du jour choisi s'affiche.

# FCM **Logistique des transports**

# **Consulter les mouvements du compte**

#### **Recherche ciblée d'une écriture comptable**

Pour ce type de consultation, il faut connaître le numéro du bulletin de livraison TGIS ou

le numéro de l'écriture comptable.

La recherche ciblée ne peut être employée que pour une écriture comptable/livraison.

## 1. Sélectionner l'onglet **«Mouvement de compte»**.

- 2. Saisir le numéro de l'écriture comptable ou le numéro de bulletin de livraison dans le champ adéquat.
- 3. Lancer la recherche en appuyant sur l'icône de loupe en haut à droite.

#### **Autres possibilités de consultation:**

Référence 1 BL: pour les bulletins de livraison manuels saisis Référence 2 BL: pour les numéros de commande pour des livraisons au MVN Neuendorf, au TKN, au MVS

## <span id="page-4-0"></span>**Recherche d'une ou de plusieurs écritures comptables sur une période donnée**

Restriction de la période, du compte de contrepartie, du type d'EE, des groupes d'écritures et de la direction pour trouver des écritures comptables sur une période définie (année, mois, semaine, jour, etc.).

Exemple de recherche de: mouvements de compte ayant une incidence sur les stocks

- 1. Choisir la date de/à (période) (**JJ.MM.AAAA**). (avec une antériorité de 400 jours au maximum)
- 2. Saisir le compte de contrepartie (p. ex. **CMAA**)
- 3. Type -> **Type EE (p. ex. AN, BN, CN, Pal)** ou **Tous**
- 4. Groupes d'écritures: **écritures comptables validées**
- 5. Direction: **Toutes** (entrées et sorties)

Lancer la recherche en appuyant sur l'icône de loupe située en bas à droite. Une liste comportant toutes les écritures comptables validées apparaît.

*(Les entrées qui datent de moins de sept jours peuvent être corrigées à l'aide du crayon (icône). Pour en savoir plus, voir Correction d'écritures comptables)*

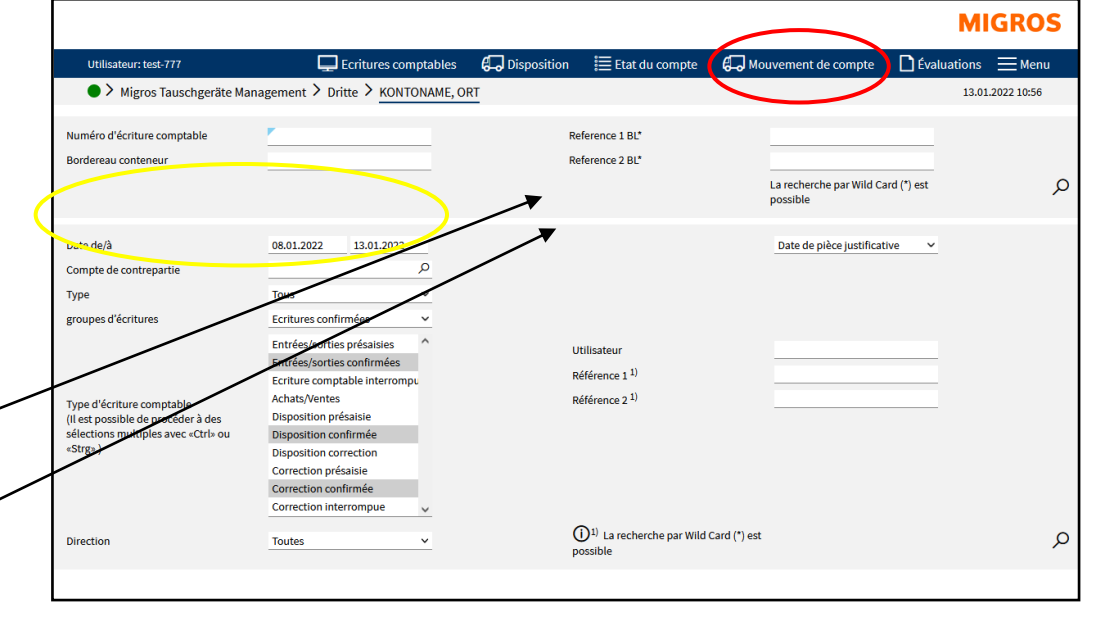

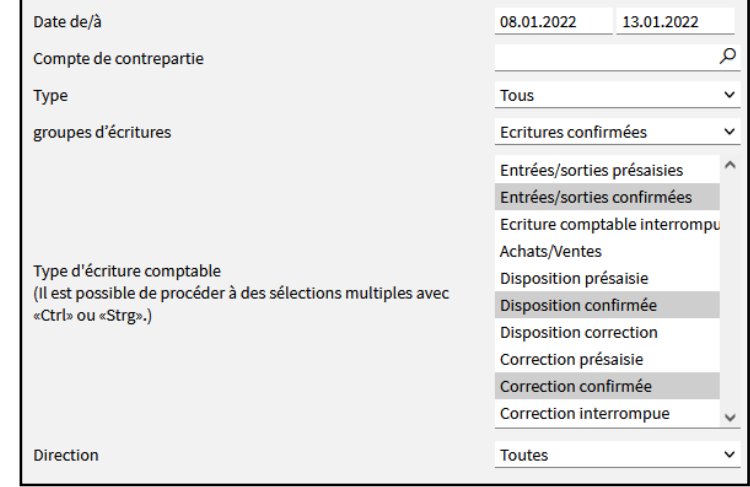

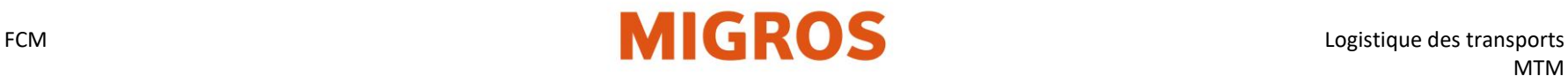

# **Recherche d'un compte de contrepartie**

Pour faire la recherche à un compte de contrepartie donné, le champ **«Compte de contrepartie»** doit être renseigné avec le nom du compte du partenaire MTM.

- 1. Le champ «Compte de contrepartie» peut ne contenir qu'une partie du nom du compte.
- 2. Lancer la recherche en actionnant l'icône de loupe ou la touche Entrée.
- 3. Tous les partenaires MTM dont le nom de compte contient cette suite de caractères seront répertoriés.

Il est aussi possible d'appeler la fenêtre de recherche sans saisir de texte. Pour cela, il faut laisser le champ vide et lancer la recherche avec l'icône de loupe ou la touche Entrée.

<span id="page-5-0"></span>Dans la fenêtre de recherche, il est alors possible d'effectuer une recherche détaillée (numéro de compte, nom de la société, localité, etc.). Un clic sur le numéro de compte permet de sélectionner un compte de partenaire MTM.

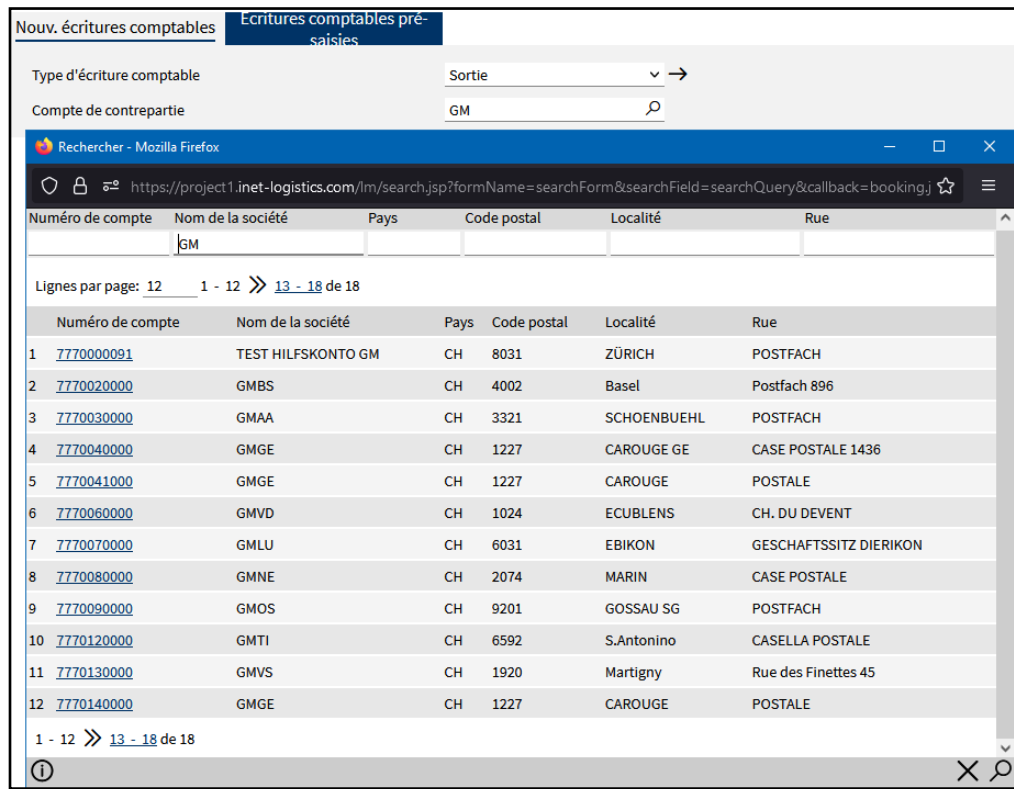

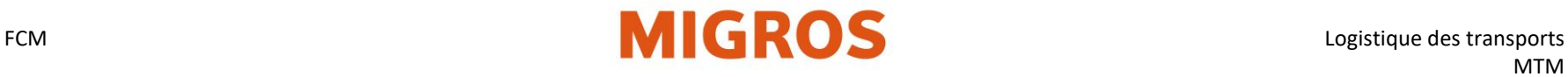

# **Procédure de commande d'engins échangeables dans TGIS**

<span id="page-6-0"></span>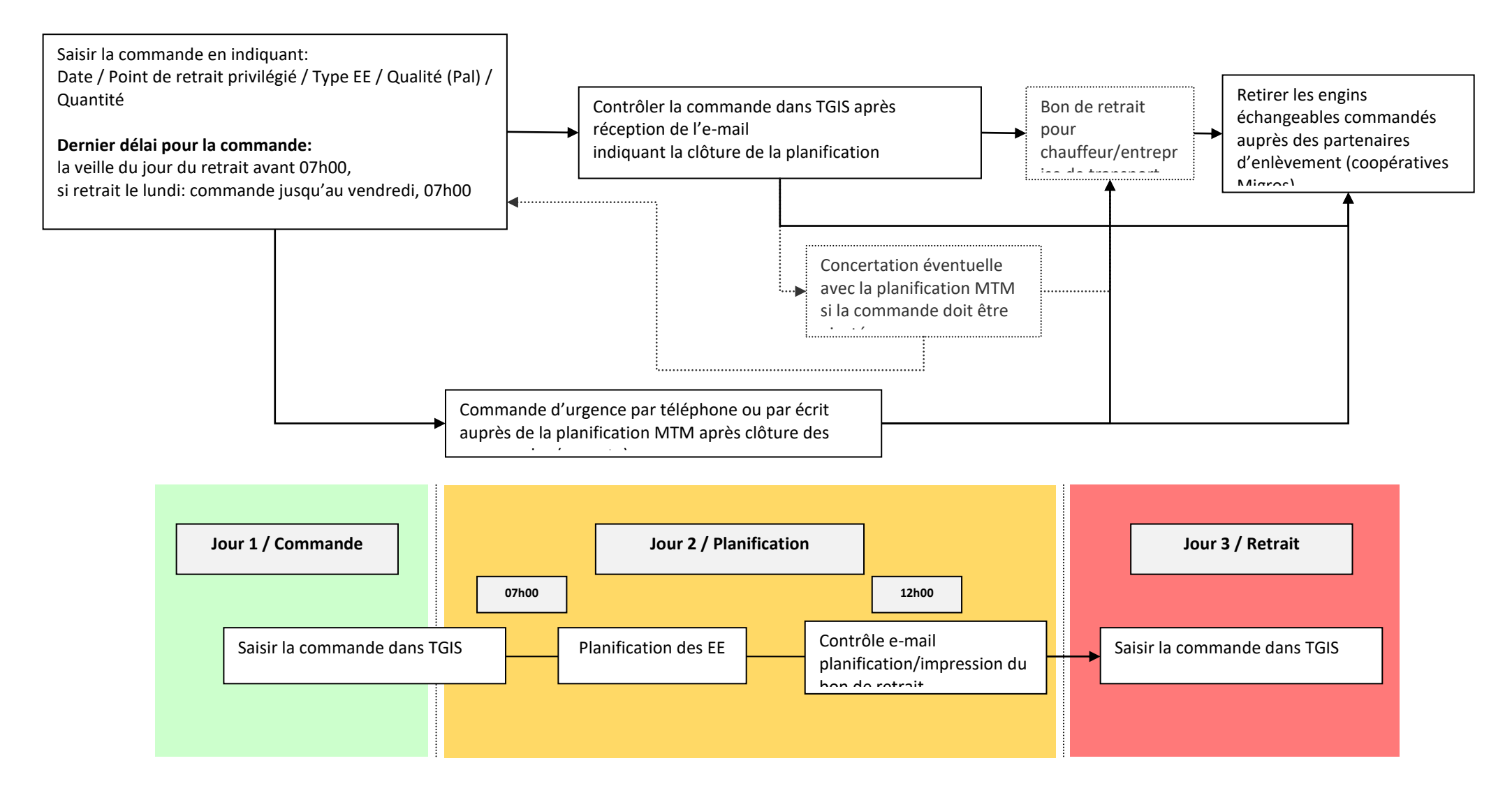

FCM Logistique des transports MTM

# **Saisir la commande dans TGIS**

- Ouvrir l'onglet **«Écritures comptables»**
- Onglet **«Nouv. écritures comptables»**
- Type d'écriture comptable **Commandes**
- Sélectionner/saisir la **date de commande**

<span id="page-7-0"></span>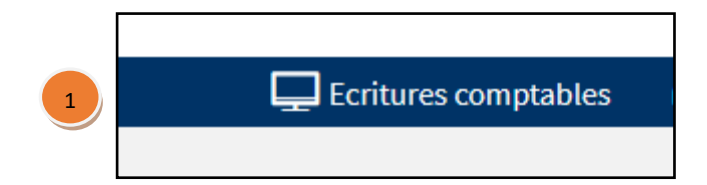

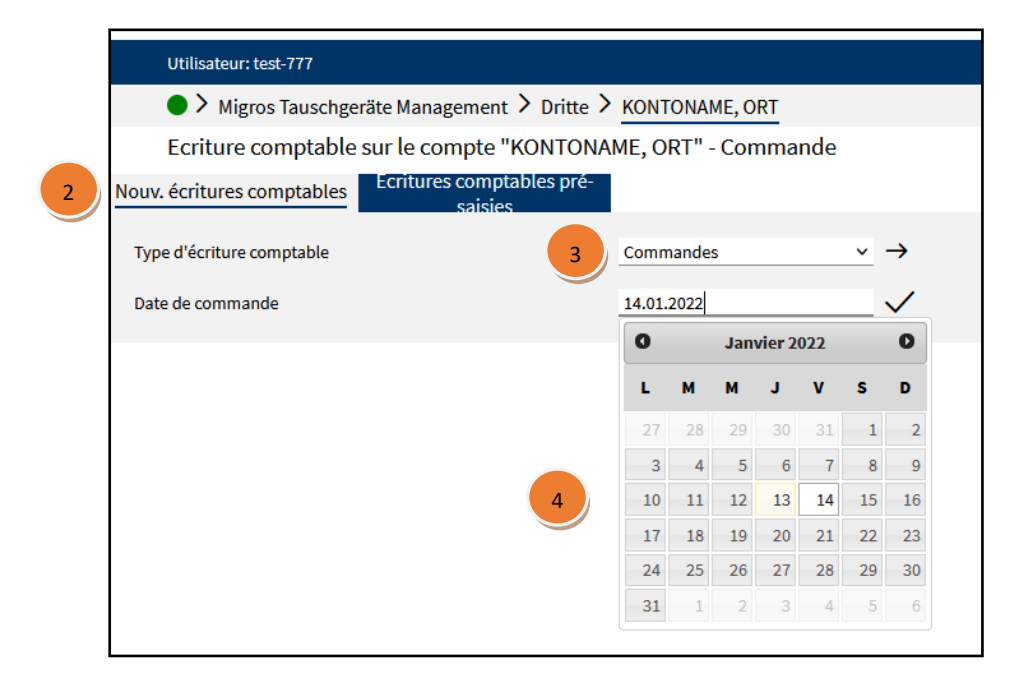

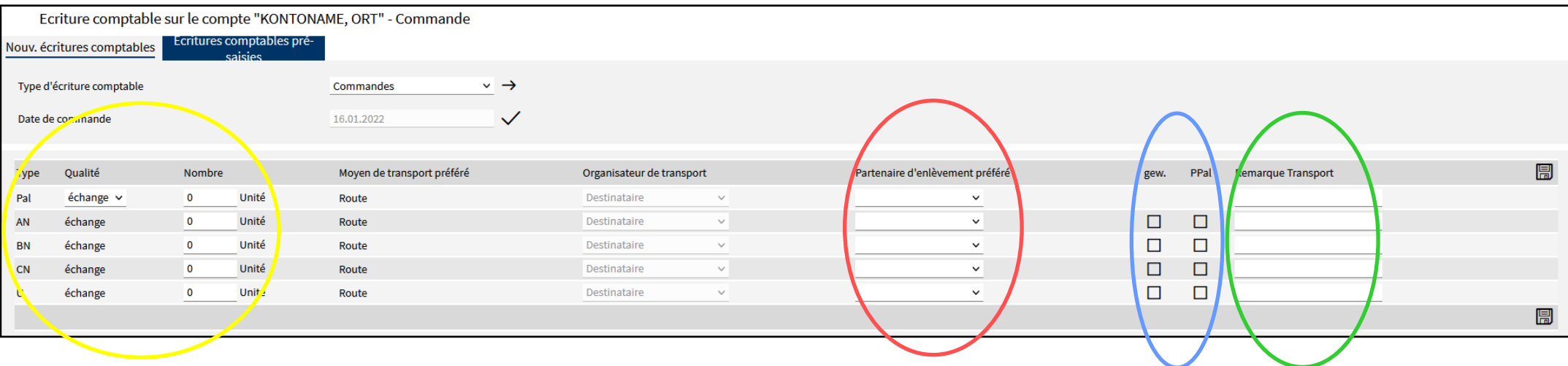

- **1. Choisir le type EE** (p. ex. Pal ou AN) et indiquer la quantité souhaitée (respecter l'unité d'expédition par palette)
- **2.** Si le champ «Partenaire d'enlèvement préféré» est vide, sélectionner la coopérative souhaitée.
- **3.** (Pour des EE lavés ou sur palettes plastiques, cocher les cases d'option correspondantes.)
- **4.** Une remarque au sujet du transport peut être saisie si nécessaire.

#### **Il n'est pas nécessaire de commander en plus des palettes fond.**

L'enregistrement de l'écriture comptable s'effectue en actionnant le bouton Disquette.

#### **Commandes d'urgence/planification d'urgence**

Une fois la date limite de commande passée (07h00), il est possible – exceptionnellement – de déclencher une commande d'urgence pour le jourmême ou pour le lendemain en appelant la planification MTM ou en lui adressant un e-mail. Suite à cela, la planification MTM initiera une planification d'urgence. Pour chaque planification d'urgence sera facturée CHF 50.– au partenaire.

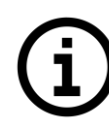

**La commande est saisie mais pas encore planifiée. La planification de la commande s'effectue la veille du retrait (date de commande). Après l'e-mail de clôture de la planification, le partenaire MTM est tenu de vérifier la planification.**

**Le message indiquant que la planification est terminée est envoyé à midi à l'adresse e-mail enregistrée dans TGIS. (voir page suivante)**

# FCM **IGROS** Logistique des transports

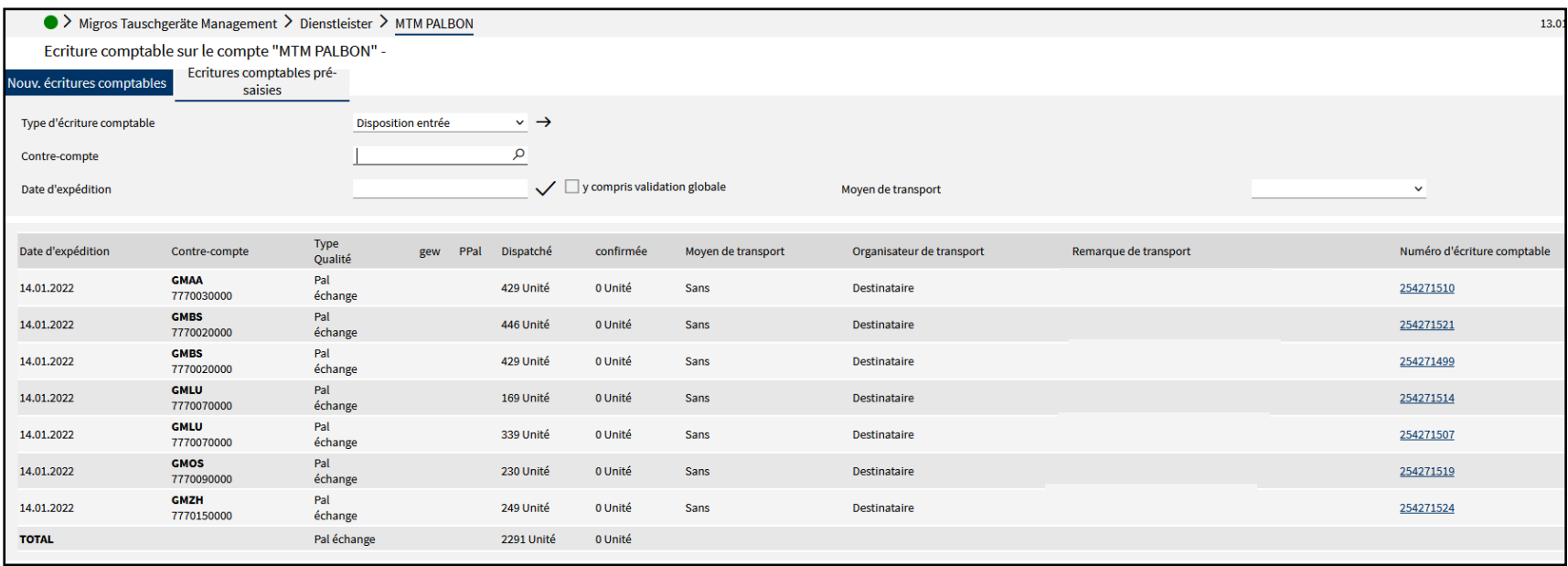

## **Contrôler les EE planifiés:**

- Sélectionner l'onglet «Écritures comptables»
- Sélectionner l'onglet «Écritures comptables présaisies»

– Choisir le type d'écriture comptable «Disposition entrée»→, tenir compte des éventuels ajustements (p. ex. réduction des quantités ou changement du point de retrait des EE commandés)

Si aucune planification n'a été trouvée dans TGIS pour les EE commandés = la commande ne pourra pas être exécutée.

(annulé par MTM, appeler la Planification MTM: +41 58 571 31 13)

Imprimer le bon de retrait des EE  $\Box$  et le remettre au chauffeur.

Retirer à la coopérative choisie les EE commandés.

Contrôle de réception des EE vides et des palettes.

Contrôle de la réception des TG et des palettes vides par le chauffeur directement sur le quai.

En cas d'erreur, corriger/appeler en concertation avec l'expéditeur.

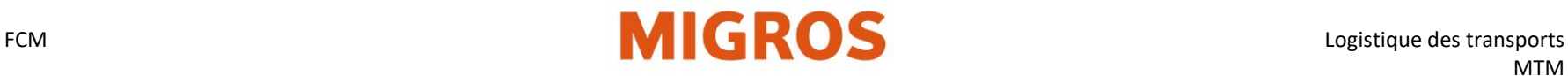

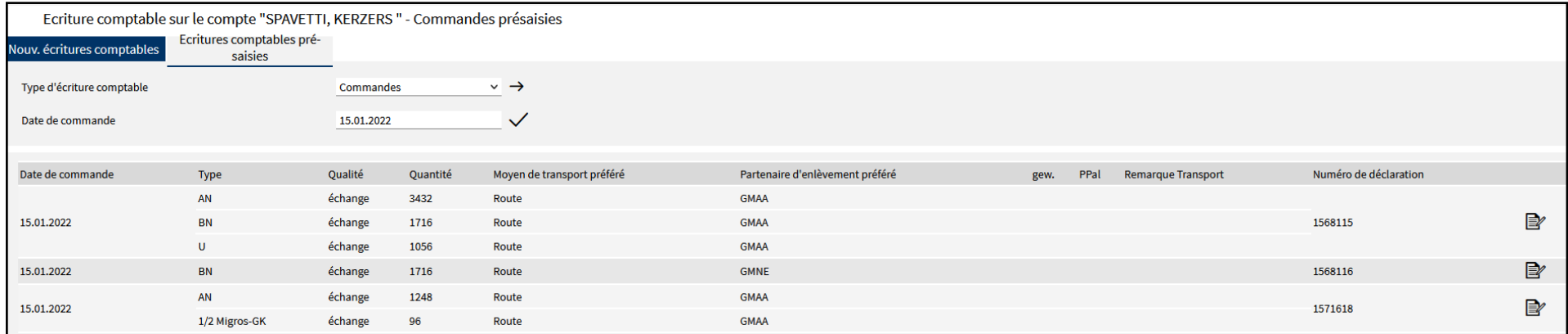

#### **Éditer ou supprimer la commande (existante, présaisie)**

Les commandes déjà saisies peuvent être affichées et éditées:

- Sélectionner l'onglet «Écritures comptables».
- Sélectionner l'onglet «Écritures comptables présaisies».
- Sélectionner le type d'écriture comptable «Commandes». Il est possible de faire afficher la commande passée à une date donnée en indiquant la date en question.
- Un clic sur l'icône de carnet et crayon permet d'éditer la commande souhaitée.
- Édition de la commande comme indiqué à l'étape précédente.

Les **commandes passées** peuvent être chargées à tout moment en indiquant la date de commande.

- Sélectionner l'onglet «Écritures comptables».
- Sélectionner l'onglet «Écritures comptables présaisies».
- Sélectionner le type d'écriture comptable «Anciennes commandes».
- Choisir la date.

Si des commandes ont déjà été saisies pour le jour indiqué, la fenêtre s'affichera avec les données de l'écriture comptable présaisie et elle pourra être modifiée comme décrit précédemment.

En basculant sur l'onglet «Nouv. écritures comptables», il est possible de saisir d'autres commandes pour ce même jour. Exemples:

- Quantité partielle supplémentaire pour le même EE auprès d'un autre partenaire d'enlèvement préféré
- **Pour supprimer une commande**, il suffit de la charger comme décrit cidessus puis de paramétrer la quantité sur 0. Il faut impérativement entrer la valeur 0 → **le champ ne doit pas rester vide**.

FCM **ROS** Logistique des transports MTM

Enregistrement des livraisons

**– Saisie d'une sortie (livraison) effectuée ce jour**

Onglet **«Écritures comptables»** Onglet **«Nouv. écritures comptables»** Type d'écriture comptable **«Sortie»**

- Saisir le compte de contrepartie du destinataire (p. ex. CMAA), valider avec Entrée.
- Choisir le type d'EE et indiquer la quantité livrée.
- Champ «Référence 1 BL»: saisir le numéro du bulletin de livraison manuel si un tel bulletin a été utilisé et si son enregistrement a été effectué plus tard dans TGIS.
- Champ «Date du document»: indiquer la date de livraison effective dès lors que l'écriture comptable de sortie n'est pas saisie le jour-même (date de sortie dans le passé, antériorité de 30 jours au maximum), p. ex. dans le cas d'un bulletin de livraison manuel.
- Le bouton «Enregistrer» (en bas à droite) permet d'enregistrer définitivement la sortie.
- Une fois l'enregistrement terminé, le bulletin de livraison TGIS (BL TGIS) apparaît.

**– Saisie d'une sortie (livraison) à venir**

Onglet **«Écritures comptables»** Onglet **«Nouv. écritures comptables»** Type d'écriture comptable **«Sorties dans le futur»**

- Saisir le compte de contrepartie du destinataire (p. ex. CMAA), valider avec Entrée.
- Saisir la **date de livraison** (= date de la prestation) à venir**, au plus tard dans les sept prochains jours.**
- Enregistrer définitivement la sortie avec le bouton «Enregistrer» (en bas à droite).
- Une fois l'enregistrement terminé, le bulletin de livraison TGIS apparaît. Préparation du BL TGIS avec le bouton.
- Le bulletin de livraison pourra aussi être imprimé plus tard sous le type d'écriture comptable **«Sorties dans le futur».**

#### **Généralités**

- Toute sortie d'engins échangeables remplis doit être saisie dans TGIS.
- Il est fait une distinction entre Sortie immédiate (ce jour) et Future sortie (dans un à sept jours civils).
- Tous les EE expédiés qui font partie d'une livraison sont indiqués avec les palettes de sol incluses.
- Pour l'écriture comptable de sortie, le BL TGIS est généré en trois exemplaires. Ces exemplaires portent la mention Exemplaire pour l'expéditeur, pour le transporteur et pour le destinataire.
- L'exemplaire destiné à l'expéditeur doit être visé (et éventuellement corrigé) par l'expéditeur et le transporteur au moment du chargement des EE.
- L'exemplaire destiné au transporteur doit être visé (et éventuellement corrigé) par l'expéditeur et le transporteur au moment du chargement des EE. Lors du déchargement, l'exemplaire destiné au transporteur doit être visé par le destinataire et le transporteur.
- L'exemplaire destiné au destinataire doit être visé (et éventuellement corrigé) par le transporteur et le destinataire au moment du déchargement (réception des marchandises).
- Si TGIS n'est pas disponible, il faudra remplir le BL manuel Migros, et l'expéditeur devra saisir la sortie ultérieurement dans TGIS.

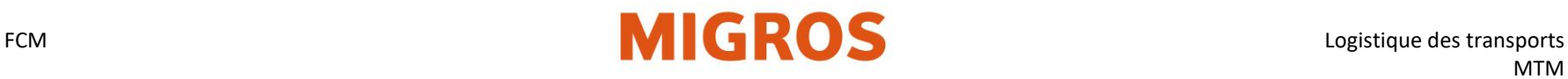

# **Saisie d'une livraison effectuée ce jour**

## **I. Choisir le type d'écriture comptable et le compte de contrepartie**

Une fois connecté à TGIS, il faut choisir le type d'écriture comptable souhaité, saisir la sortie et l'enregistrer.

- Sélectionner l'onglet «Écritures comptables».
- Sélectionner l'onglet «Nouv. écritures comptables».
- Choisir le type d'écriture comptables «Sortie».

### **II. Saisir ou rechercher le compte de contrepartie du destinataire.**

Lorsqu'il s'agit d'écritures comptables de sortie, il faut indiquer le compte de contrepartie du partenaire MTM.

Remarque: certains magasins Migros n'ont pas de compte TGIS distinct. Les sorties doivent donc être imputées à la coopérative correspondante.

- Dans le champ «Compte de contrepartie», il est possible de ne saisir qu'une partie du nom du compte.
- <span id="page-12-0"></span>• La touche «Entrée» permet de lancer la recherche en texte intégral.
- Tous les partenaires MTM dont le nom de compte contient cette suite de caractères seront répertoriés.

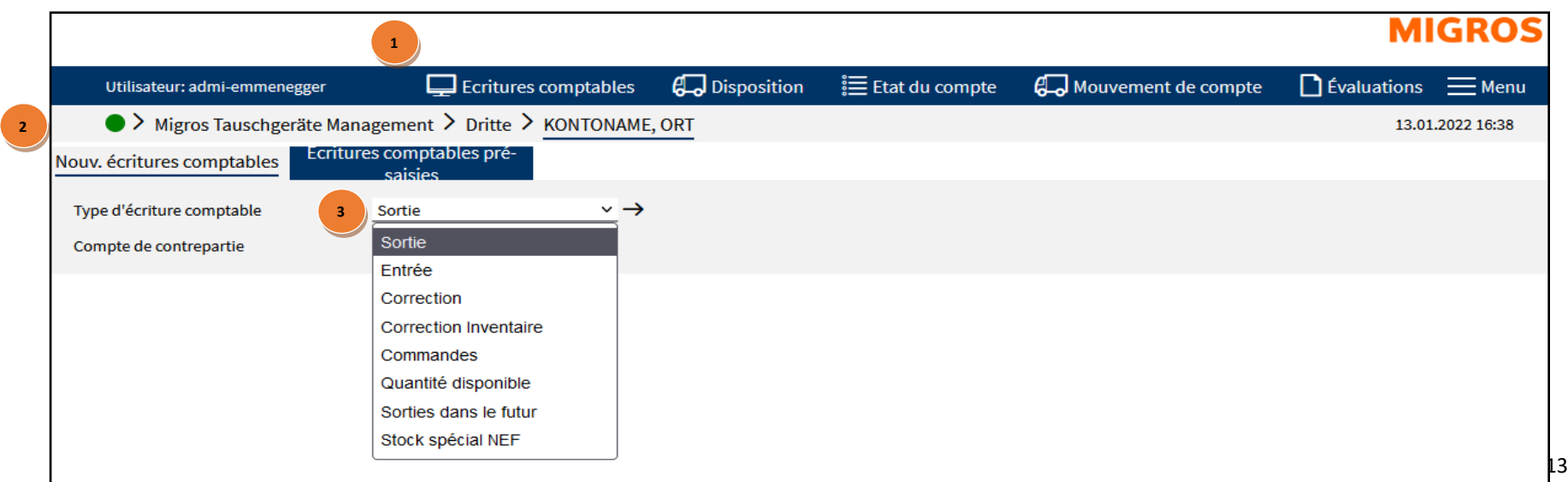

# FCM **Logistique des transports**

Une fois le compte de contrepartie choisi, le masque de saisie des sorties apparaît. Seuls les champs de saisie qui concernent des EE (p. ex. Pal) qui peuvent être échangés entre les deux partenaires concernés sont affichés (données de base).

Vous avez la possibilité de remplir différents champs pour le destinataire ou pour votre contrôle:

Saisir dans le champ «**Unit.**» le nombre de palettes et/ou d'EE livré(e)s

 **Bulletin de liv. de marchandises** (facultatif). Possibilité de saisir ici d'autres renseignements concernant la livraison (documents de livraison).

Wagon/transporteur (facultatif), nom du transporteur ou nº de wagon

Si l'écriture comptable de sortie n'est **pas** saisie le même jour (c'est-à-dire si elle est antérieure), le numéro du bulletin de livraison manuel doit être saisi dans le champ **Référence 1 BL** 3.

Dans le champ «Date du document» <sup>4</sup>, il faudra saisir dans TGIS – a posteriori – la date de sortie effective**.**

Actionner le **bouton Disquette**  $\circledS$  pour enregistrer définitivement la sortie. Les bulletins de livraison TGIS seront alors générés, affichés et ils pourront être imprimés.

## **Une fois l'enregistrement terminé, le BL TGIS s'affiche et il peut être imprimé.**

Le BL TGIS est imprimé en triple exemplaire:

1 er feuillet: exemplaire destiné à l'expéditeur, signature:

expéditeur/transporteur

2 e feuillet: exemplaire destiné au transporteur, signature:

expéditeur/destinataire

3 e feuillet: exemplaire destiné au destinataire, signature:

transporteur/destinataire

Les fournisseurs qui ne font pas appel à un transporteur n'ont pas besoin du 2<sup>e</sup> feuillet. L'expéditeur et le destinataire signent tous deux le 1<sup>er</sup> feuillet ainsi que le 3<sup>e</sup> feuillet.

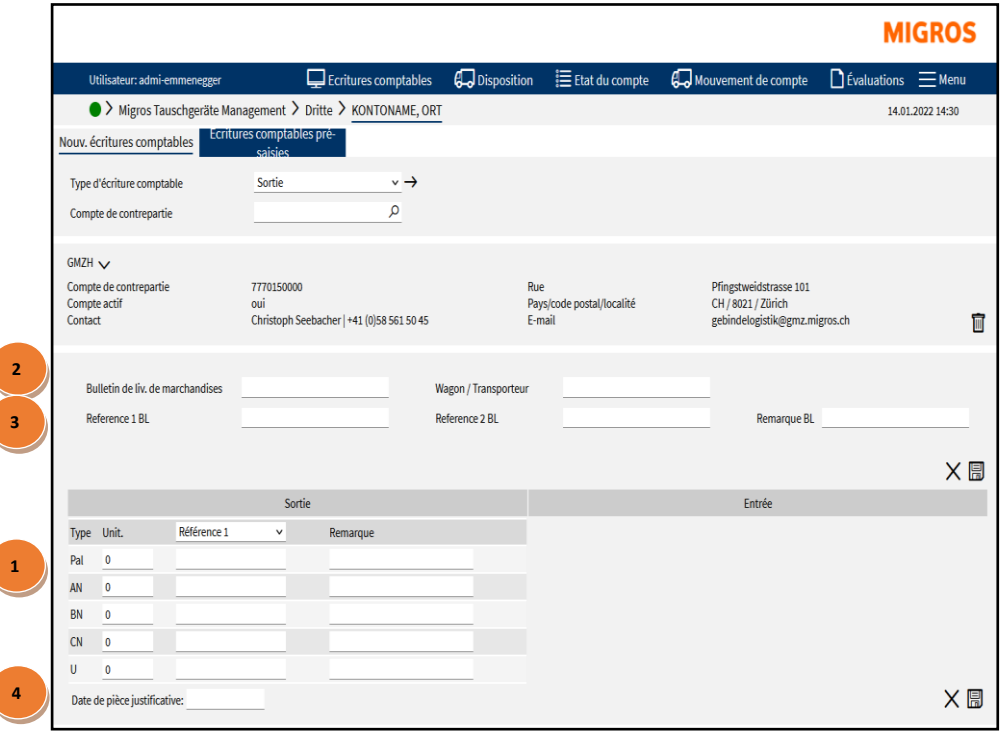

**5**

# FCM **Logistique des transports**

(Le bulletin de livraison pourra aussi être imprimé plus tard.)

# **Saisie d'une livraison à venir**

### **Une sortie à venir ne pourra pas être modifiée a posteriori.**

Une fois connecté à TGIS, il faut choisir le type d'écriture comptable souhaité, saisir la sortie et l'enregistrer.

- Sélectionner l'onglet «Écritures comptables».
- Sélectionner l'onglet «Nouv. écritures comptables».
- Choisir le type d'écriture comptable «Sorties dans le futur».
- Saisir ou rechercher le compte de contrepartie du destinataire. (voir procédure Rechercher un compte de contrepartie).

Une fois le compte de contrepartie choisi, le masque de saisie des sorties à venir apparaît.

Seuls les champs de saisie qui concernent des EE (p. ex. AN) qui peuvent être échangés entre les deux partenaires concernés sont affichés (données de base). Vous avez la possibilité de remplir différents champs pour le destinataire ou pour votre contrôle:

• Saisir la date de livraison à venir (= date de la prestation).

<span id="page-14-0"></span>La date peut se situer au maximum sept jours plus tard (samedi et dimanche inclus).

Directives pour choisir correctement la date:

1. La date correspond à la date d'envoi effective (p. ex. saisir la sortie le vendredi pour une expédition/livraison le lundi matin) et/ou

2. Lorsqu'il s'agit d'une entreprise logistique Migros, p. ex. centre de distribution Migros (Suhr/Neuendorf) ou entrepôt des surgelés de Neuendorf, la date doit être identique à celle de l'avis de la liste de réception (p. ex. numéro de commande).

• Saisir la livraison comme habituellement.

Le bouton Enregistrer fait passer la sortie au stade de présaisie. Si la date de la prestation est prévue à une date trop éloignée, un message d'erreur apparaît. La sortie n'est pas encore enregistrée.

La sortie des comptes s'effectue le jour où a lieu la prestation.

Toutefois, le BL TGIS est bien généré et affiché, et il pourra être imprimé.

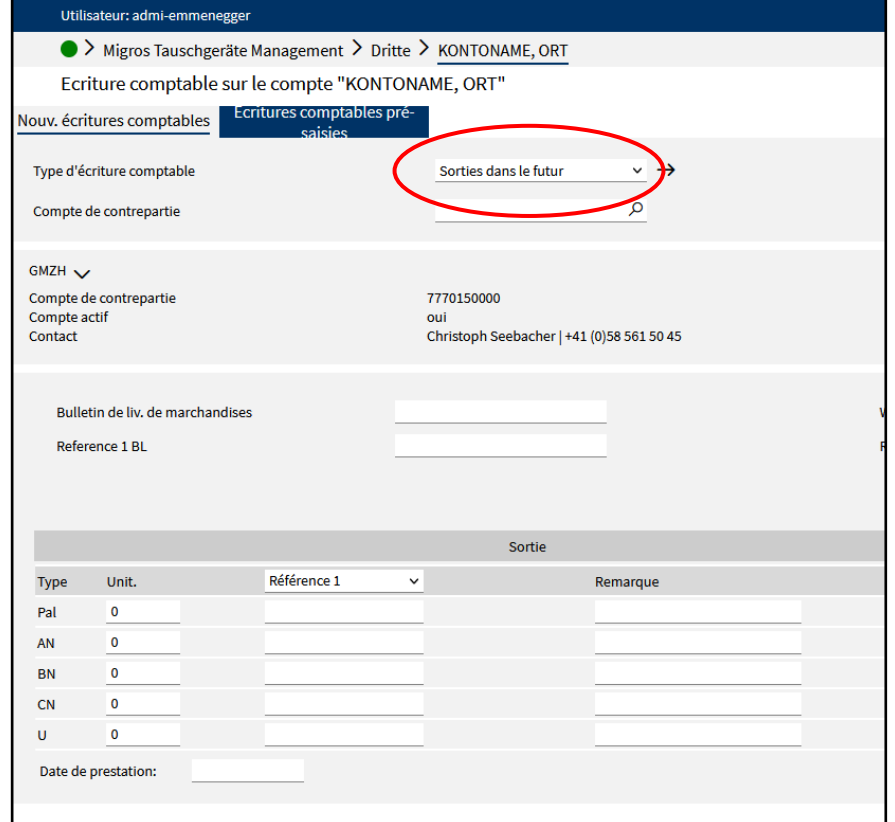

FCM **IGROS** Logistique des transports MTM

# <span id="page-15-0"></span>**Correction d'écritures comptables**

- **•** Chaque entrée d'engins échangeables (EE) est accompagnée d'un bulletin de livraison TGIS (BL TGIS) ou d'un bulletin de livraison manuel Migros (BL manuel).
- Après la saisie d'une sortie, le bulletin de livraison ne peut plus être modifié (cela vaut aussi pour le nouveau type d'écriture comptable «Sorties dans le futur»).
- Seul le destinataire des engins échangeables peut effectuer des corrections dans TGIS. Pour que la correction puisse être effectuée, l'écriture comptable ne doit pas être antérieure à sept jours civils.

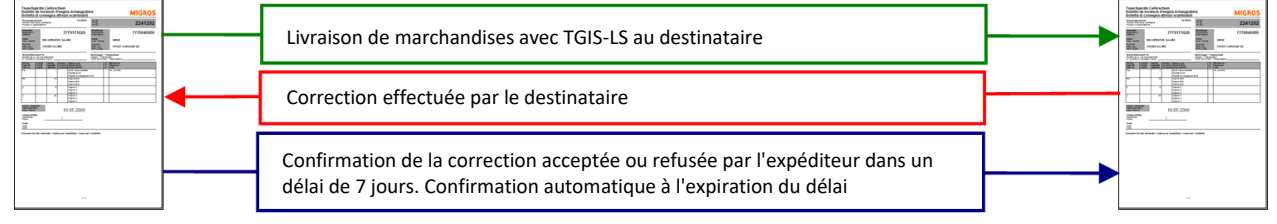

## **Expéditeur** Partenaire MTM

**Récepteur** Partenaire MTM

- Pour saisir une correction, TGIS propose deux possibilités.
- À la réception des marchandises, les éventuelles corrections sont notées sur le bulletin de livraison concerné et visées aussi bien par le transporteur que par le destinataire.
- Si l'expéditeur constate une erreur dans ses écritures comptables, il signale la bonne quantité au destinataire en lui indiquant le numéro d'écriture comptable.
- À partir de ces indications, le destinataire procède à la saisie d'une écriture comptable corrective dans TGIS, avec référence au numéro d'écriture comptable en question. En cas de correction négative (quantité moindre), une écriture comptable de sortie présaisie sera créée.
- Les écritures comptables correctives négatives doivent être validées par l'expéditeur. Si l'expéditeur ne valide pas ces écritures comptables correctives, l'écriture comptable présaisie sera automatiquement validée et acceptée au bout de sept jours.
- Si l'expéditeur d'origine n'accepte pas une écriture comptable corrective, il doit prendre contact avec le compte de contrepartie afin que ce dernier puisse supprimer la correction.
- Si les deux parties (expéditeur et destinataire) ne peuvent s'entendre, il faudra faire remonter le cas au MTM avec les preuves correspondantes.
- Il est possible d'effectuer des corrections simultanées dans les deux sens (en plus et en moins, +/–).

## **Remarque concernant le bulletin de livraison**

Outre le BL TGIS et le BL manuel, les dispositions suivantes s'appliquent:

- Pour les mouvements d'EE des fournisseurs à Migros, enregistrés via une interface électronique, ce sont les indications d'EE qui figurent sur le bulletin de livraison standardisé de Migros qui font foi.
- Pour les mouvements d'EE des centres de distribution Migros vers les magasins, ce sont les indications d'EE qui figurent sur le bulletin de livraison standardisé de ces entreprises logistiques qui font foi.
- Les autres bulletins de livraison d'EE ne sont pas valables.

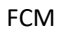

## **Correction des écritures comptables dans les mouvements de compte**

D'éventuelles écritures comptables erronées peuvent être corrigées tout simplement via le masque «Mouvement de compte».

Toutefois, avant toute correction, il est important d'en informer le compte de la contrepartie. Lorsque les mouvements de compte affichent une écriture comptable erronée, utiliser l'icône de crayon pour la corriger. (L'écriture comptable ne doit pas être antérieure à sept jours à défaut de quoi le crayon ne sera plus disponible et l'écriture comptable devra être corrigée, en accord avec le compte de la contrepartie, par une écriture comptable d'entrée/de sortie)

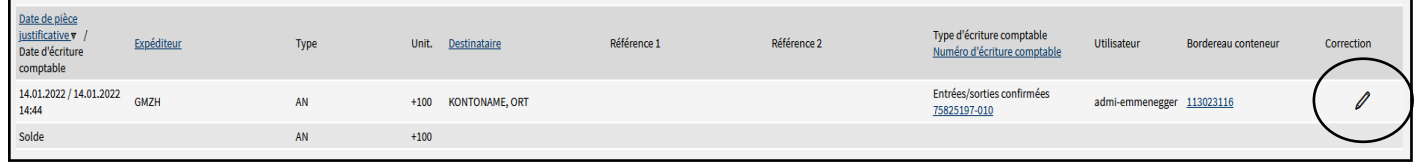

Un clic sur l'icône de crayon dans les mouvements de compte provoque l'ouverture du masque suivant:

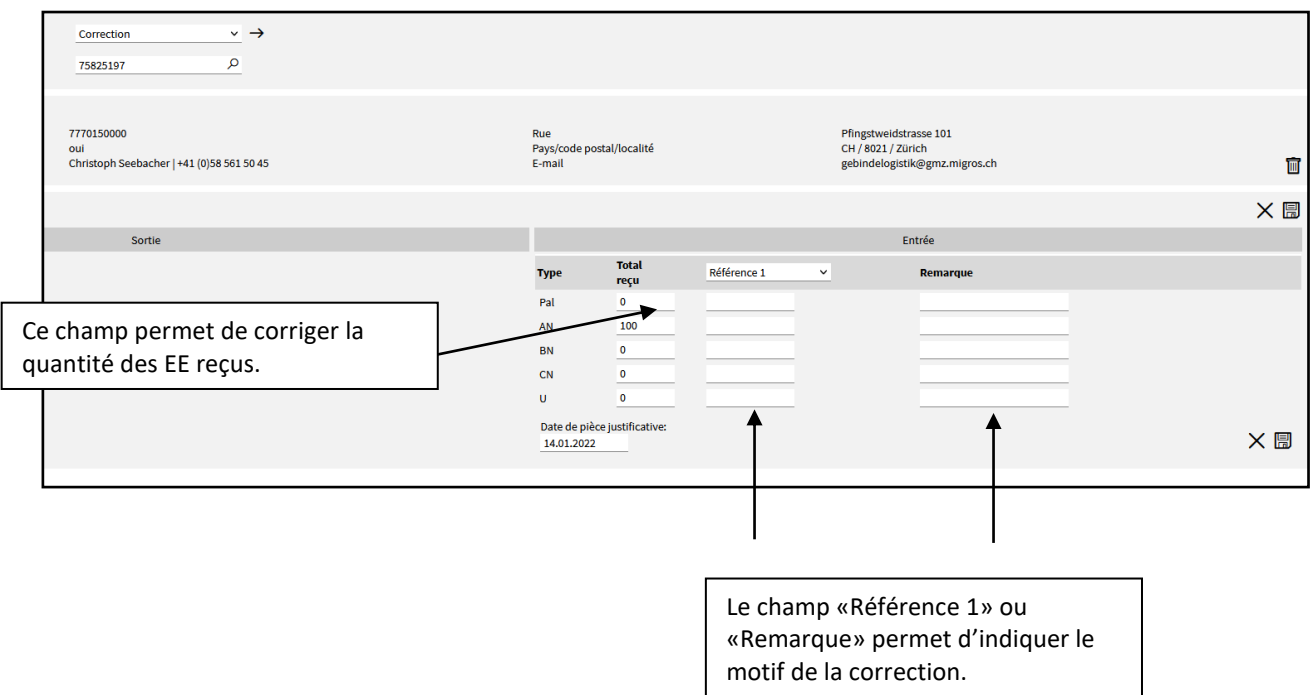

Une fois la quantité corrigée, un clic sur l'icône de disquette permet d'enregistrer la correction qui doit ensuite être validée par le compte de la contrepartie. L'écriture comptable corrective aura un impact sur les stocks dès que la correction aura été validée.

Les corrections négatives (quantité corrigée à la baisse) ne prennent effet qu'après confirmation manuelle par l'expéditeur initial du stock. Sans confirmation de l'expéditeur, cette correction est automatiquement confirmée après sept jours et prend effet.

## **Correction par numéro d'écriture comptable**

Choisir le type et le numéro de l'écriture comptable en question

- Sélectionner l'onglet **«Écritures comptables»**.
- Sélectionner l'onglet **«Nouv. écritures comptables»**.
- Choisir le type d'écriture comptable **«Correction»**.
- Saisir le **numéro d'écriture comptable** du BL à corriger puis taper Entrée.

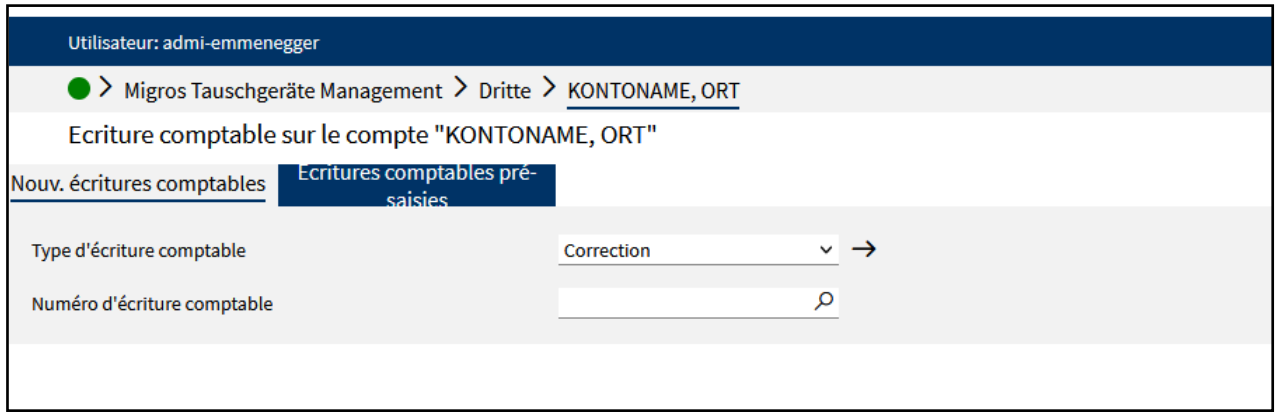

## **Saisir et enregistrer une correction effectuée par le destinataire**

Après avoir saisi le numéro de l'écriture comptable, celle-ci s'affiche et il est alors possible de saisir les quantités telles qu'elles ont été corrigées manuellement sur le BL.

- Saisie des EE réellement reçus dans les champs **«Total reçu»**.
- Cliquer sur l'**icône de disquette** pour enregistrer définitivement l'écriture comptable corrective.

À partir de ces informations, une écriture comptable de sortie présaisie destinée à l'expéditeur d'origine est établie. Les **corrections** peuvent s'effectuer dans plusieurs sens (en + et en –).

Les corrections positives (quantités en plus) sont automatiquement validées et immédiatement prises en compte. Les corrections négatives (quantités en moins) ne seront prises en compte qu'après validation manuelle par l'expéditeur d'origine. Sans validation de la part de l'expéditeur, cette correction sera automatiquement validée et prise en compte au bout de sept jours.

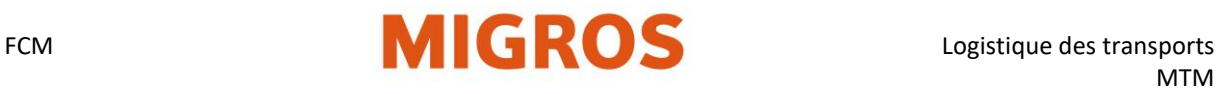

## **Validation de l'écriture comptable corrective**

Après que le destinataire a saisi une écriture comptable corrective négative, l'expéditeur d'origine est tenu de la valider **dans les sept jours** de la manière suivante:

- Sélectionner l'onglet **«Écritures comptables»**.
- Sélectionner l'onglet **«Écritures comptables présaisies»**.
- Choisir le type d'écriture comptable **«Entrée correction»**. Toutes les écritures comptables correctives présaisies (Entrée correction) s'affichent. Il est possible de restreindre cet affichage en précisant un compte de contrepartie (voir procédure Recherche de compte de contrepartie).
- Le bouton **v** permet de valider l'écriture comptable corrective présaisie. Une écriture comptable de sortie équivalente à la différence de quantité est établie par l'expéditeur d'origine pour le destinataire d'origine. Si l'expéditeur d'origine n'est pas d'accord avec cette correction, il peut prendre contact avec la personne ayant saisi la correction. Il peut abandonner la correction.

## **Annuler une écriture comptable corrective**

Si une écriture comptable corrective présaisie doit être abandonnée, la personne ayant réalisé la saisie peut procéder comme ceci:

- Sélectionner l'onglet «Écritures comptables».
- Sélectionner l'onglet «Écritures comptables présaisies».
- Choisir le type d'écriture comptable «Sortie correction». Toutes les écritures comptables correctives présaisies (Sortie correction) s'affichent. Il est possible de restreindre cet affichage en précisant un compte de contrepartie.
- Le bouton  $\mathbb{X}$  permet d'annuler l'écriture comptable corrective présaisie.

# <span id="page-19-0"></span>**Évaluations**

Pour analyser l'historique des écritures comptables, il est possible, grâce à la fonction d'évaluation, d'obtenir les données comptables de TGIS au format Excel.

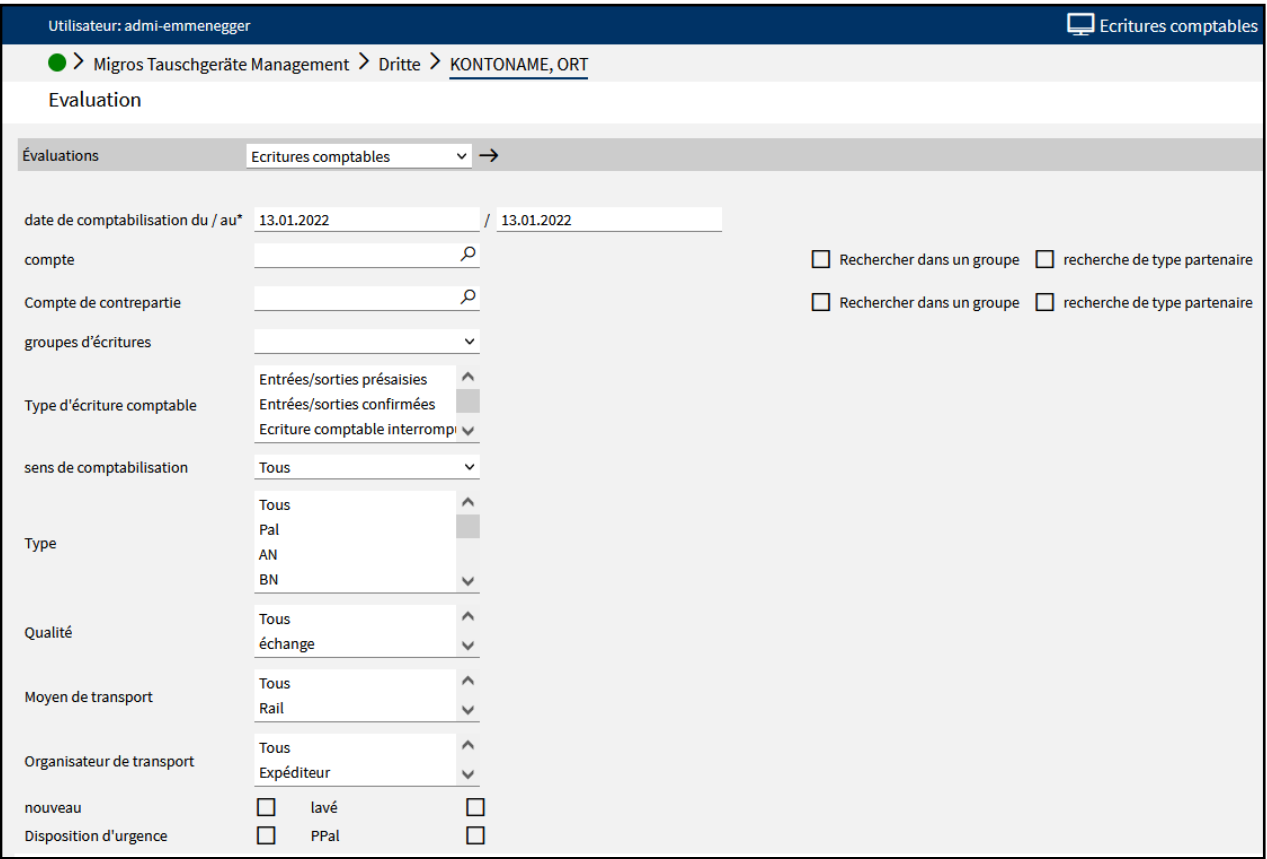

- 1. Date de comptabilisation: période à analyser.
- 2. Compte: saisir son propre compte.
- 3. Compte de contrepartie: compte de contrepartie à utiliser pour l'analyse.
	- (Peut rester vide pour voir toutes les écritures comptables.)
- 4. Groupes d'écritures: choisir impérativement «Écritures confirmées».
- 5. Type d'écriture comptable: renseigné automatiquement par la sélection du groupe d'écritures.
- 6. Sens d'écriture comptable: à préciser si l'analyse ne doit afficher que les entrées ou les sorties.
- 7. Type: filtrer le type de conteneur. (avec CTRL)

Une fois tous les critères définis, cliquer en bas à droite sur l'icône de flèche pour obtenir l'analyse. L'analyse est réalisée puis envoyée à l'adresse e-mail enregistrée dans TGIS (plusieurs EE peuvent être sélectionnées en maintenant la touche CTRL enfoncée.